# Anotar el RFC completo del/de la trabajador/a idéntico al que aparece en el CFDI (13 caracteres sin espacios).

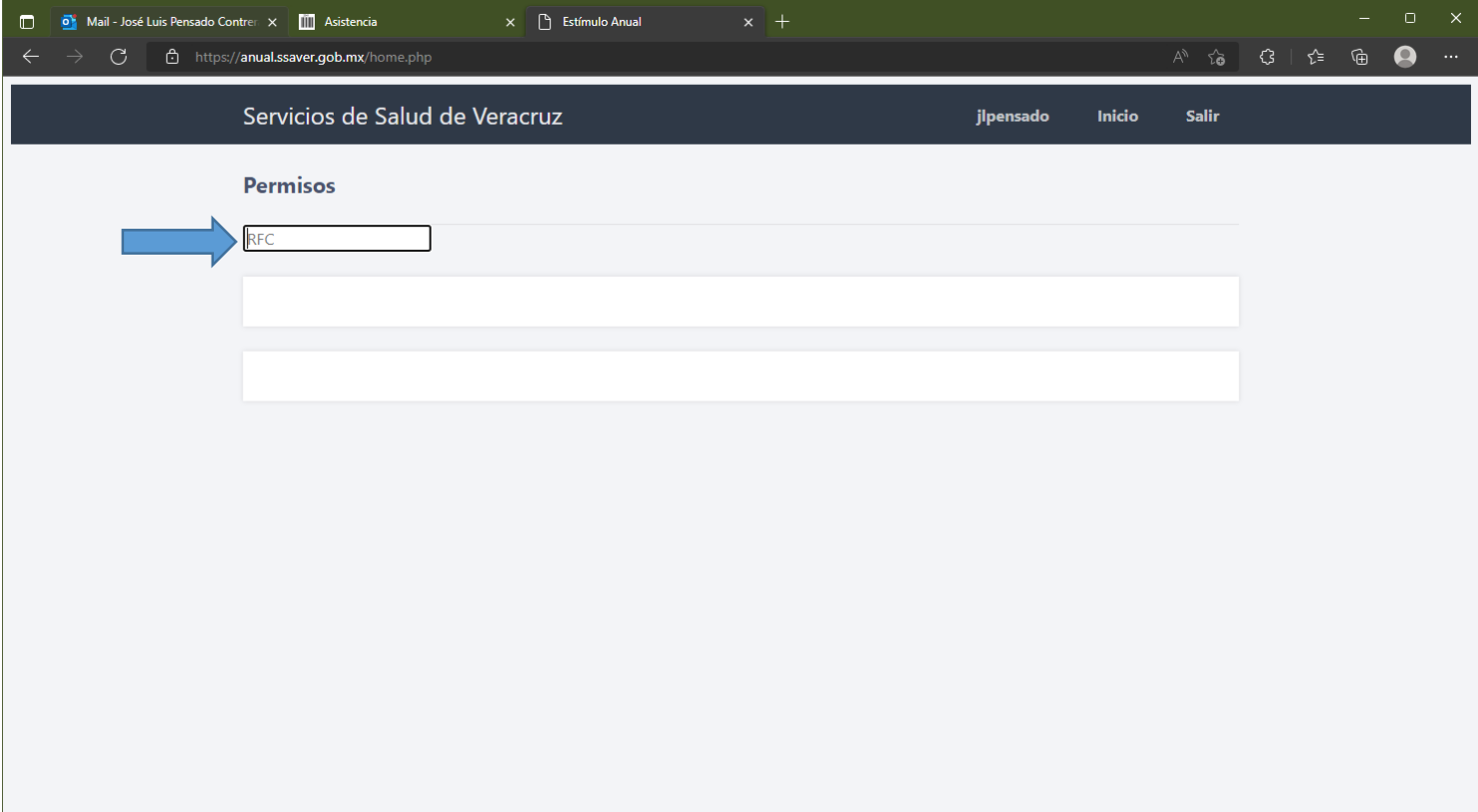

# Dar clic en el botón que se encuentra junto al nombre del trabajador.

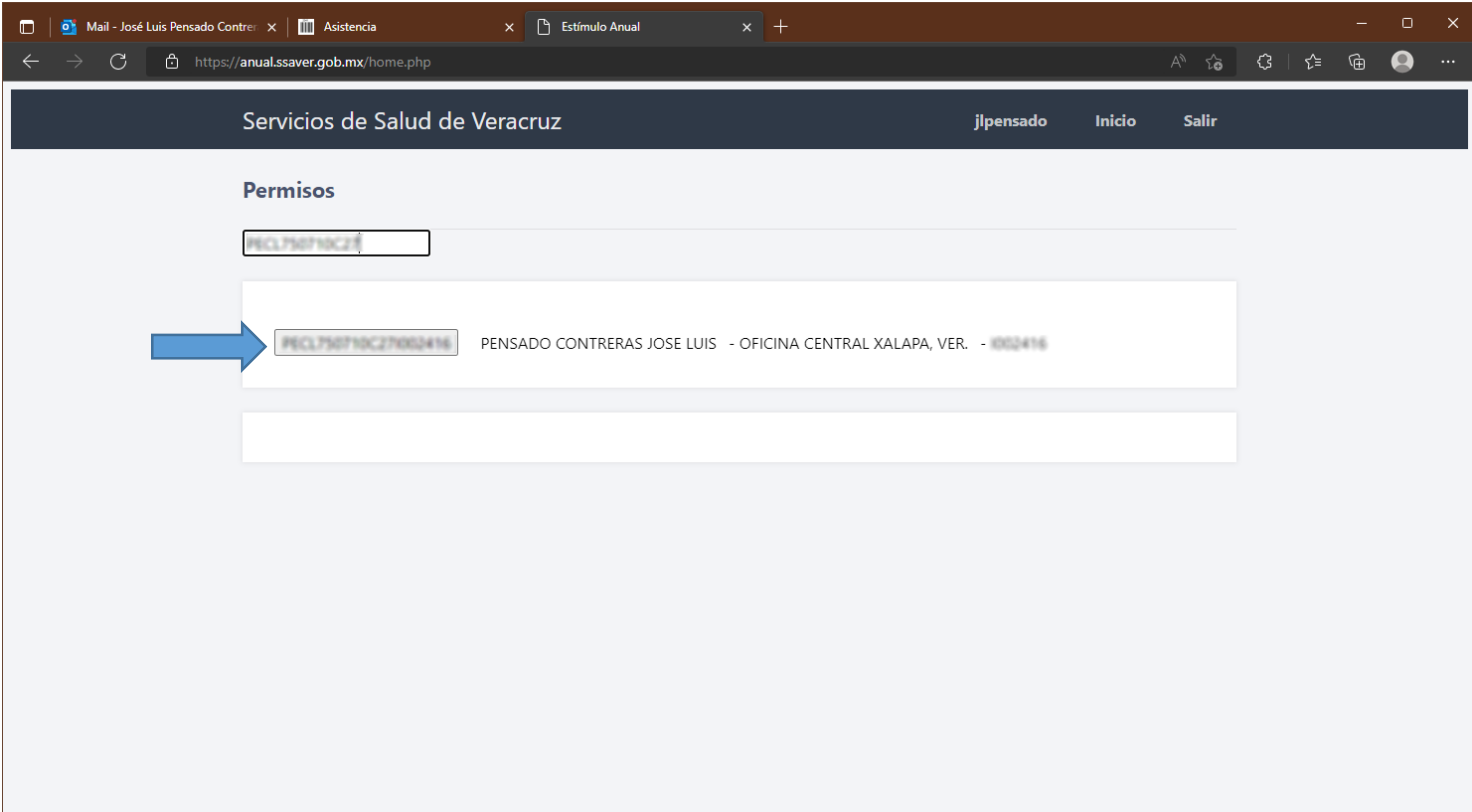

- 1 Si existen permisos capturados, aparecerán en esta pantalla
- 2 En esta misma pantalla se podrá realizar la capturar

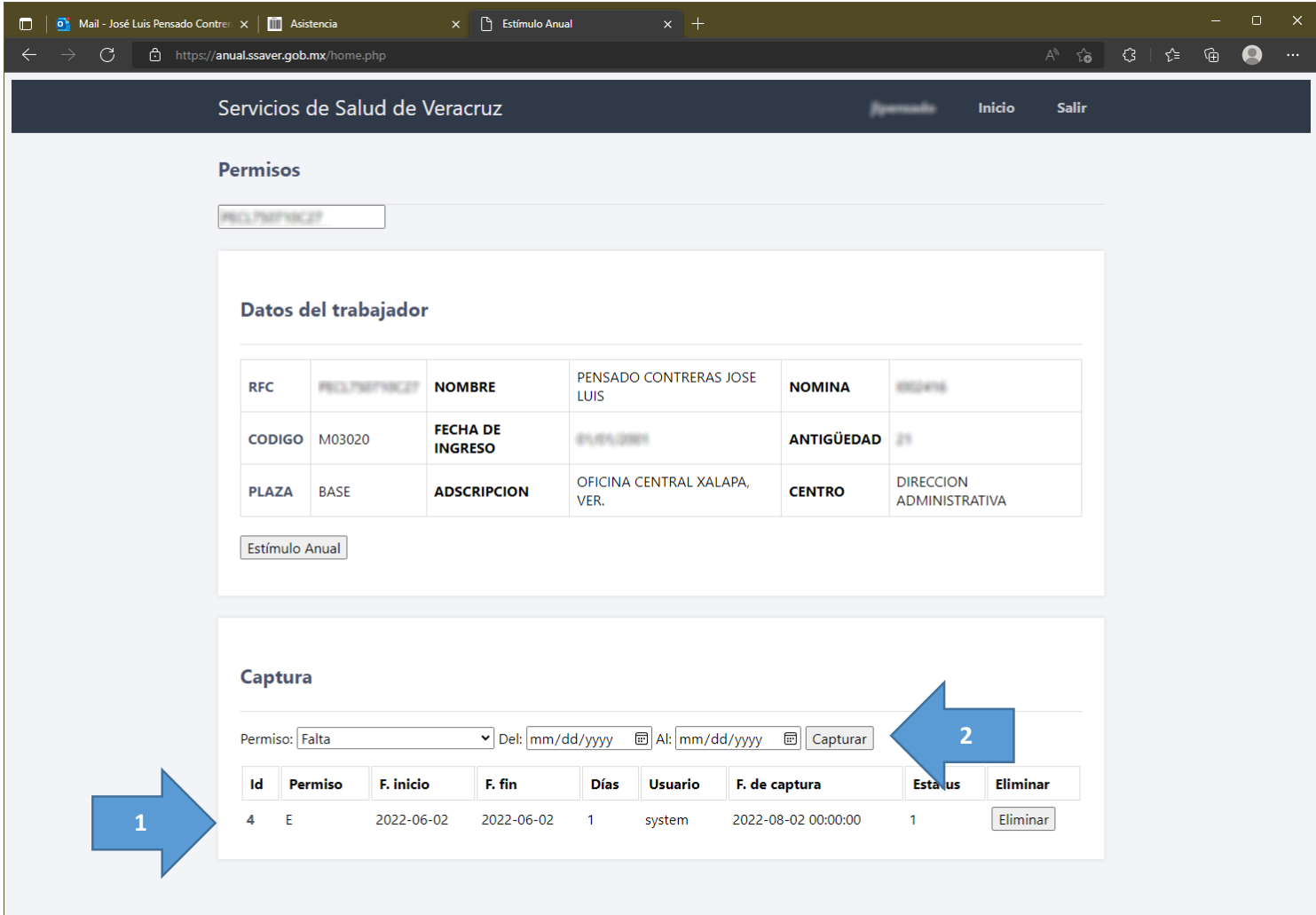

Los permisos e incidencias que se deberán capturar son los siguientes:

- Faltas
- Permisos económicos
- Licencias médicas
- Licencias con goce de sueldo
- Licencias sin goce de sueldo
- Licencias por matrimonio
- Licencias por gravidez
- Riesgos de trabajo $1$
- Permisos sindicales<sup>2</sup>

Los permisos a capturar son los que se encuentren dentro del periodo del **01 de octubre 2022 al 30 de septiembre 2023**. No será necesario agregar documentos escaneados.

En caso de que existan licencias médicas continuas, se podrán capturar como una sola. Ejemplo: Si existen dos licencias médicas, una del 01/01/2023 al 07/01/2023 y otra del 08/01/2023 al 14/01/2023, al ser continuas se puede realizar una solo captura del 01/01/2023 al 14/01/2023.

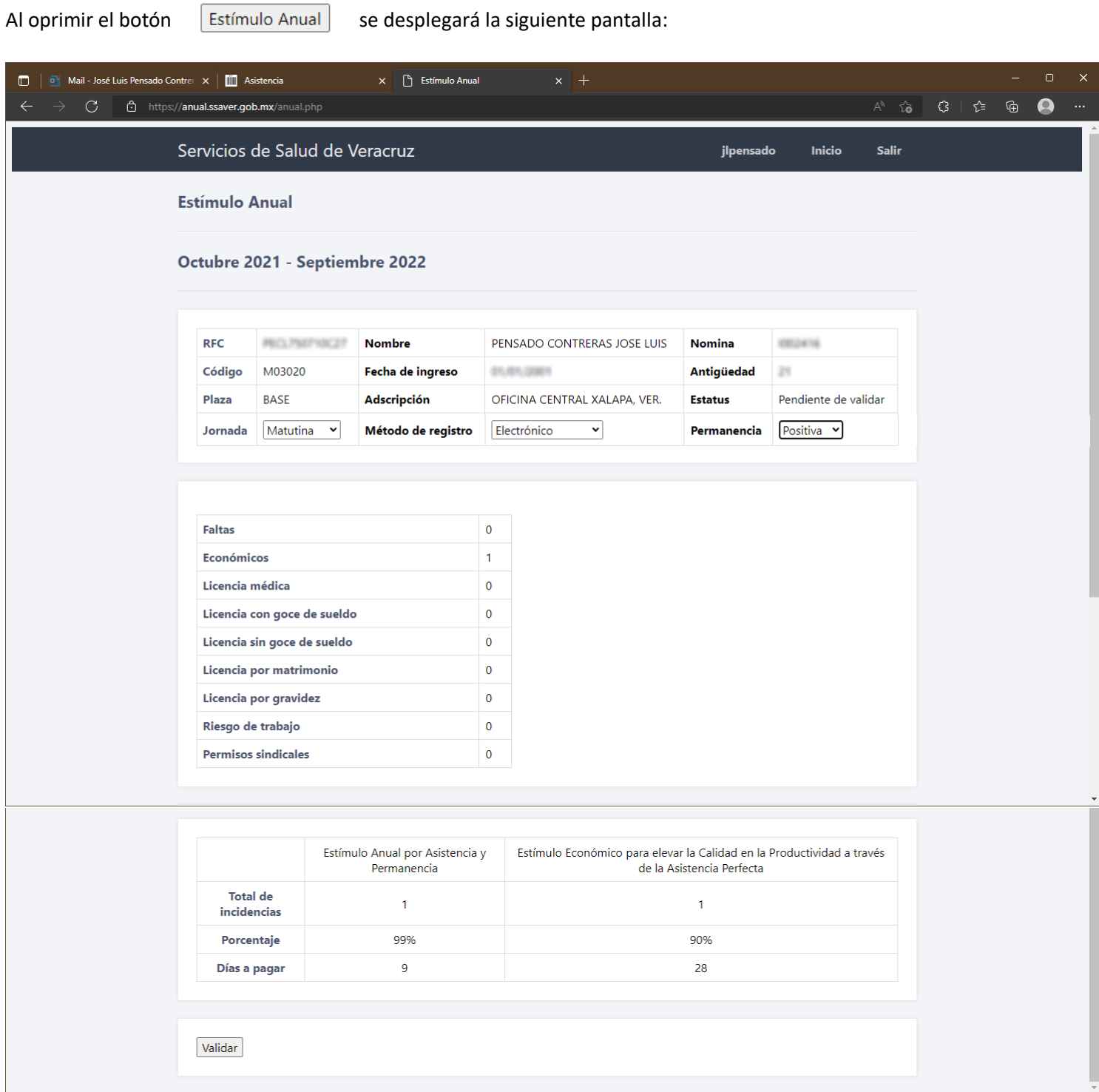

Aquí se podrá observar un resumen de los permisos e incidencias, así como el cálculo de los porcentajes y días a pagar.

Actualmente el botón de validar no se encuentra habilitado. Estará disponible a partir del 01/10/2023.

### **1 Riesgos de trabajo.**

Para realizar la captura de las licencias médicas que estén amparadas por un riesgo de trabajo se deberá tomar en cuenta lo siguiente.

- Será obligatorio que se cuente con el dictamen emitido por el ISSSTE en el que se especifique que las incapacidades fueron calificadas como SI DE TRABAJO.
- Las incapacidades que se capturarán como Riesgo de Trabajo serán las que coincidan con el diagnóstico especificado en el dictamen.
- Se deberán enviar escaneadas, en un solo archivo por trabajador/a, las incapacidades junto el dictamen a [jlpensado@live.com.mx](mailto:jlpensado@live.com.mx) para su validación.

### **2 Permisos sindicales**

Para la captura de permisos sindicales debemos diferenciar entre los siguiente:

**Permiso sindical**: Permiso otorgado al/a la trabajador/a para que cumpla con sus obligaciones sindicales conforme al artículo 130, fracción IX de las C.G.T. y que cumpla con lo establecido en la Circular SESVER-DA-SRH-0558-2018, disponible en el enlace:

https://www.ssaver.gob.mx/prestacionessociales/

**Licencia sindical**: Licencia con goce de sueldo para el desempeño temporal de cargo o actividad sindical, conforme al artículo 148, fracción I de las C.G.T. misma que deberá estar autorizada por escrito por el Director Administrativo.

Los permisos sindicales **SI** se capturan en el sistema.

Las licencias sindicales **NO** se capturan en el sistema. Las licencias sindicales se deberán considerar como días laborados para el/la trabajador/a, debiendo capturar únicamente los permisos e incidencias en los que hayan incurrido durante el tiempo en el que no contaron con la licencia.

Al oprimir el botón  $\left| \right|$  Estímulo Anual  $\left| \right|$  se desplegará la siguiente pantalla:

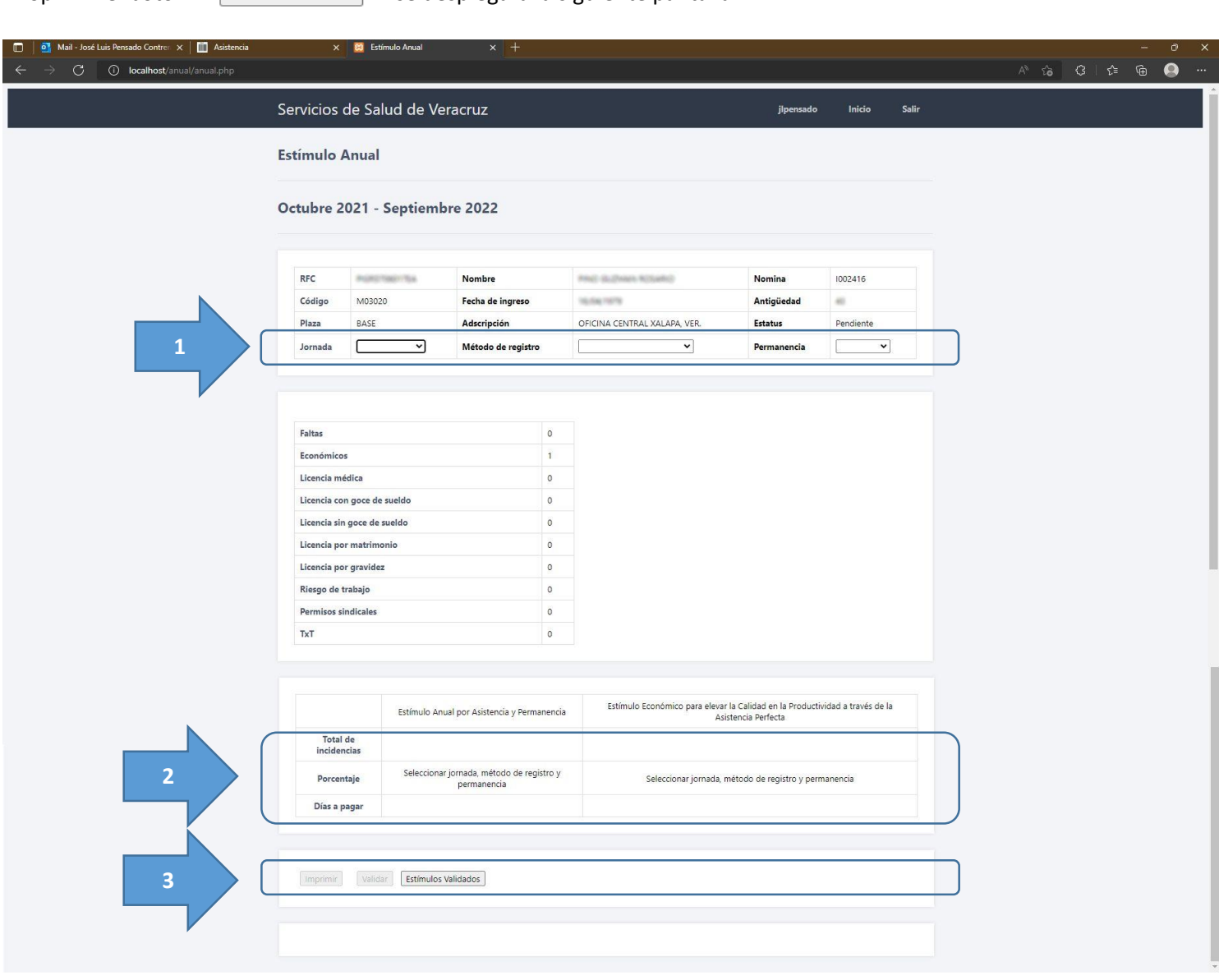

Aquí se podrá observar un resumen de los permisos y licencias, así como el cálculo de los porcentajes y días a pagar.

1 Se deberá seleccionar la **jornada** del/de la trabajador/a, el **método de registro** (la forma en que registra asistencia el/la trabajador/a, que puede ser: medio electrónico, tarjeta o lista de asistencia) y la **permanencia** del/de la trabajador/a (conforme a los artículos 19 y 20 del Reglamento de Asistencia ), para que el sistema calcule los porcentajes y el número de días a pagar

2 Al seleccionar los campos indicados, aparecerán los totales en esta sección.

3 También se habilitarán los botones de imprimir y validar.

El proceso para la **validación** es el siguiente:

- 1. **Capturar** todos los permisos y licencias en los que haya incurrido el/la trabajador/a durante el periodo octubre 2022 a septiembre 2023.
- 2. **Imprimir** el reporte y entregar al/a la trabajador/a para que lo **firme** o se hagan las correcciones necesarias en caso de existir.
- 3. Ya firmado el documento por el/la trabajador/a, se obtiene la **firma** del/de la responsable de la Unidad. (Jefe/a de Jurisdicción o Director/a de Hospital).
- 4. Con ambas firmas recabadas, se proceda a **validar** el estímulo mediante el botón
- 5. **Resguardar** el documento en el expediente del/de la trabajador/a para solventar observaciones en supervisiones o auditorías futuras.
- 6. Una vez **validado** aparecerá en el listado que se despliega al oprimir el botón
- 7. En ese momento el registro queda **guardado** en la base de datos de Oficina Central para el proceso de pago.

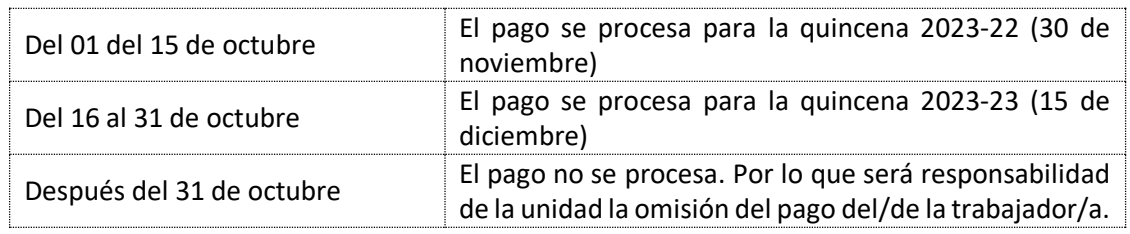

Las **fechas límite** para la validación será conforme a los siguiente:

Finalmente es importante mencionar que al acercarse las fechas límite **se revise** nuevamente el **listado de estímulos validados** para asegurarse de que no se ha omitido a ningún trabajador/a. Si no aparece en el listado, no será incluido en el proceso de pago.

Dudas o comentarios favor comunicarse a la extensión 3351 o mediante el correo: [jlpensado@live.com.mx](mailto:jlpensado@live.com.mx)